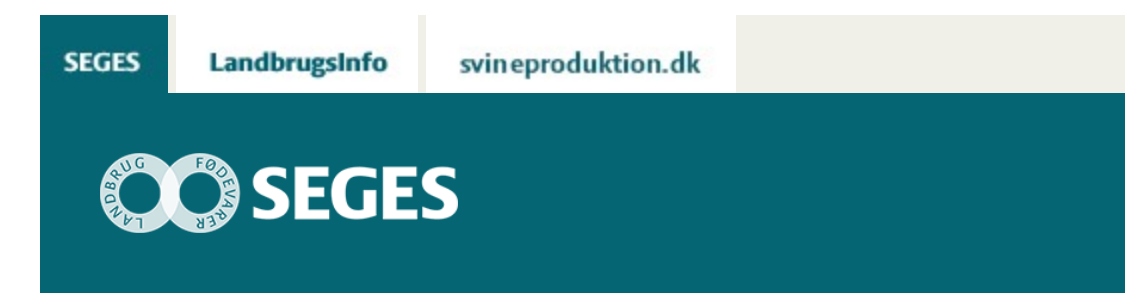

## **AGROGIS 6.3.7 ER NU KLAR**

## STØTTET AF **Promille**afgiftsfonden for landbrug

Funktion til upload af bygninger og gødningsanlæg til den nye version af Husdyrgødning.dk fra Miljøstyrelsen er nu klar. Ny MapInfo Runtime 15 og AgroGIS 6.3.7.

- [Husdyrgodkendelse hvordan gør jeg](#page-1-0)
- [Tegn Gødningslagre](#page-2-0)
- [Tegn staldbygning](#page-3-0)
- [Eksporter filer til Husdyrgodkendelse.dk](#page-4-0)
- [FIF og tricks](#page-5-0)

Den nye AgroGIS kræver, at den kører på MapInfo Runtime 15. Der er sendt mail ud til rådgivningscentrene med link til program og vejledning. Hvis der er problemer med installation, skal du kontakte COWI's hotline - [gissupport@cowi.com](mailto:gissupport@cowi.com)

AgroGIS 6.3.7 indeholder ændringer, der matcher den nye Husdyrgodkendelse.dk. Det er nu staldbygninger og gødningsanlæg, der skal uploades til Husdyrgodkendelse.dk.

AgroGIS har i mange år haft tegneværktøj til at tegne bygninger og gylletanke, så det er primært de bagvedliggende tabeller, der er ændret, så de passer til det nye ansøgningssystem – se figur 2.

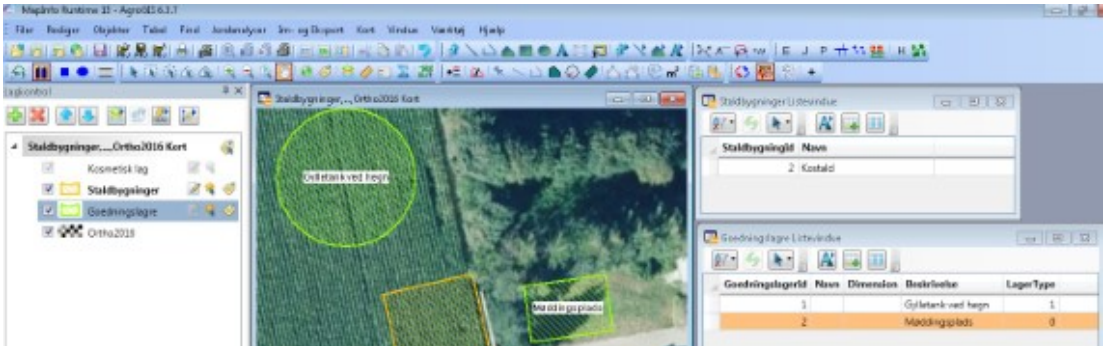

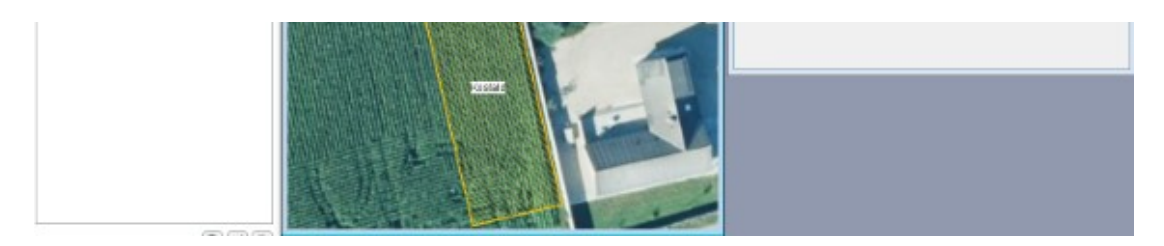

**Figur 1.** Her ses nyheder til ansøgning til Husdyrgodkendelse.dk.

## <span id="page-1-0"></span>**HUSDYRGODKENDELSE – HVORDAN GØR JEG**

Når du opretter en ny sag / et nyt projekt, skal du vælge VVM, så får du automatisk tabellerne Goedningslagre og Staldbygninger – se figur 1.

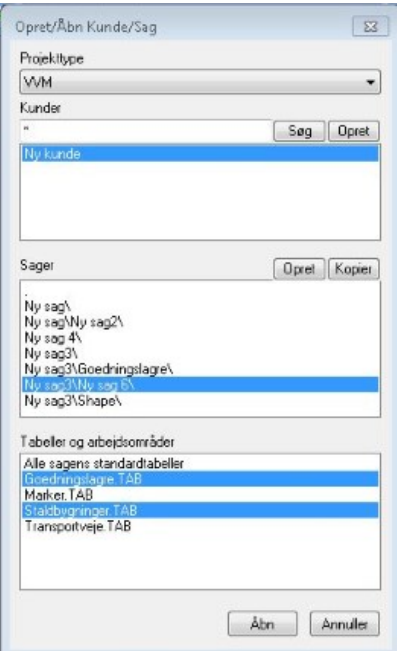

**Figur 2.** Når du opretter en ny sag / nyt projekt til husdyrgodkendelse, skal du vælge projekttype VVM, så får du automatisk tabellerne Goedningslagre og Staldbygninger. Du kan enten vælge "Alle sagens standardtabeller" eller pege på de to tabeller. Vælg dernæst Åbn.

#### [Til top](https://sp.landbrugsinfo.dk/Afrapportering/innovation/2017/Sider/pl_17_2439_km_AgroGIS_6.3.7.aspx)

Den bjælke, der indeholder tegneværktøjer til Husdyrgodkendelse, hedder "AgroGIS Temaer" og ses i figur 3. Hold musen over ikonet, og der kommer en tekst

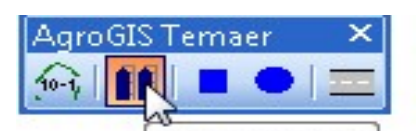

#### Driftsbygning

**Fig. 3.** De tre midterste ikoner er dem, du skal bruge til at tegne staldbygninger og gødningsanlæg med. Når du holder musen over ikonet, kommer der en hjælpetekst. Ikon med silo er bygninger, og de to næste er til at tegne henholdsvis fast gødningsplads og gylletank.

### <span id="page-2-0"></span>**TEGN GØDNINGSLAGRE**

Tryk på ikonet for gylletank og tryk i kortet mens du trækker med musen, så kommer denne dialogboks op. Indtast her gylletankens radius eller areal.

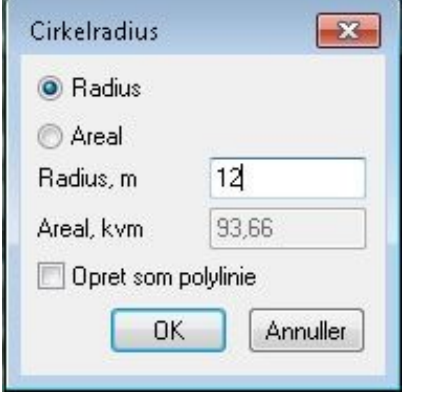

**Figur 4.** Indtast radius eller areal på gylletank.

**VIGTIGT:** Herefter kommer næste dialogboks, hvor du udfylder kolonnerne i tabellen Goedningslagre. Ifølge Miljøministeriet er det meget vigtigt, at kolonnen Lagertype udfyldes. I dialogboksen kan du vælge mellem gylletank og Møddingsplads. I tabellen vil du se at dette oversættes til enten 0 eller 1. Alle andre kolonner må godt stå tomme. Se figur 5.

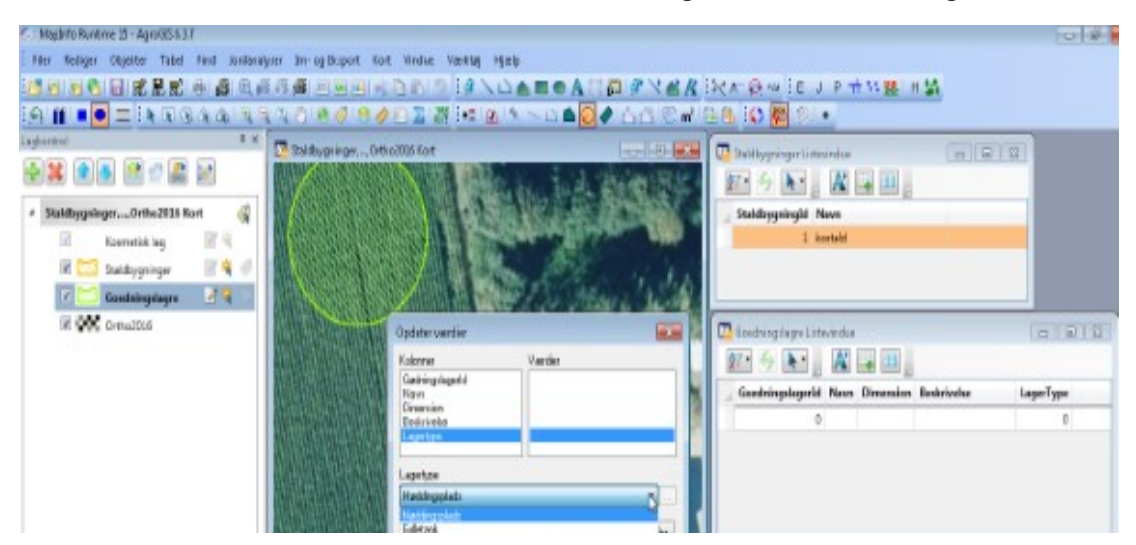

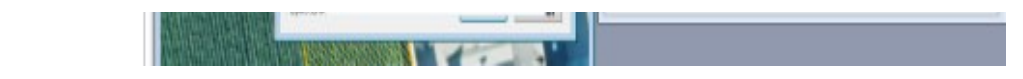

**Figur 5.** Det er meget vigtigt, at du vælger den rigtige Lagertype – Møddingsplads eller Gylletank. Denne kolonne skal være udfyldt. I tabellen står der kun 0 eller 1, da det er specifikationer fra Husdyrgodkendelse.dk. Alle andre kolonner er op til brugeren, om de skal udfyldes. De kan evt. rettes i Husdyrgodkendelse.dk.

Tegner du en møddingsplads, skal du vælge ikonet for Møddingsplads og klikke i kortet, hvor hjørnerne skal være. Det er nok, du klikker 3 gange – du skal ikke klikke i samme start- og slutpunkt. Det finder programmet selv ud af.

Dialogoksen Rektangel vises nu, og du kan indtaste den rigtige længde og bredde på pladsen. Igen er det vigtigt at få den rigtige benævnelse i kolonnen Lagertype.

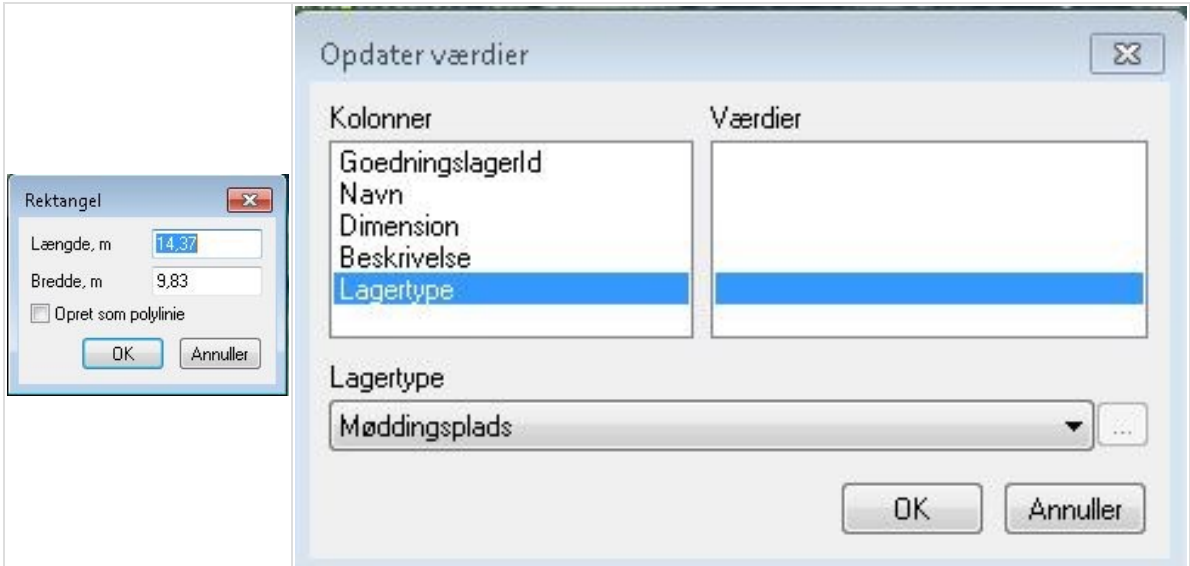

**Figur 6.** Ved optegning af fast gødningsplads kan du indtaste de rigtige mål i dialogboksen, og dernæst skal du vælge den korrekte Lagertype.

#### [Til top](https://sp.landbrugsinfo.dk/Afrapportering/innovation/2017/Sider/pl_17_2439_km_AgroGIS_6.3.7.aspx)

## <span id="page-3-0"></span>**TEGN STALDBYGNING**

Vælg ikonet for Staldbygning. I lighed med tegning af fast gødningsplads, prikker du i kortet for de tre hjørner og evt. midtvejs, så kommer en dialogboks frem, hvor du kan indtaste oplysninger om stalden. Det er helt valgfrit, om du indtaster noget.

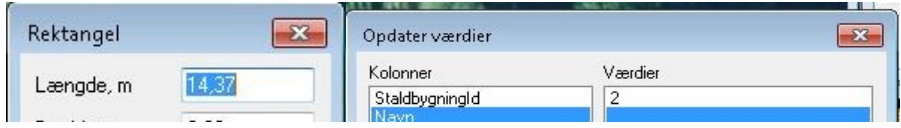

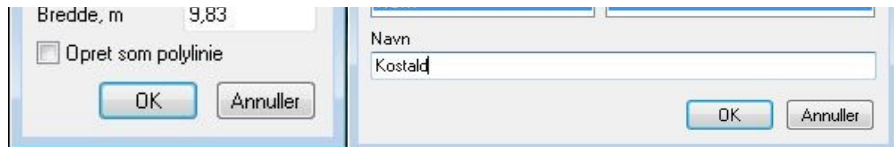

**Figur 7.** Dialogboks, hvor du kan indtaste de korrekte mål på stalden.

### <span id="page-4-0"></span>**EKSPORTER FILER TIL HUSDYRGODKENDELSE.DK**

Når staldbygninger og / eller gødningslagre er indtegnet, skal de eksporteres til shape og pakkes som zip-fil – se figur 8.

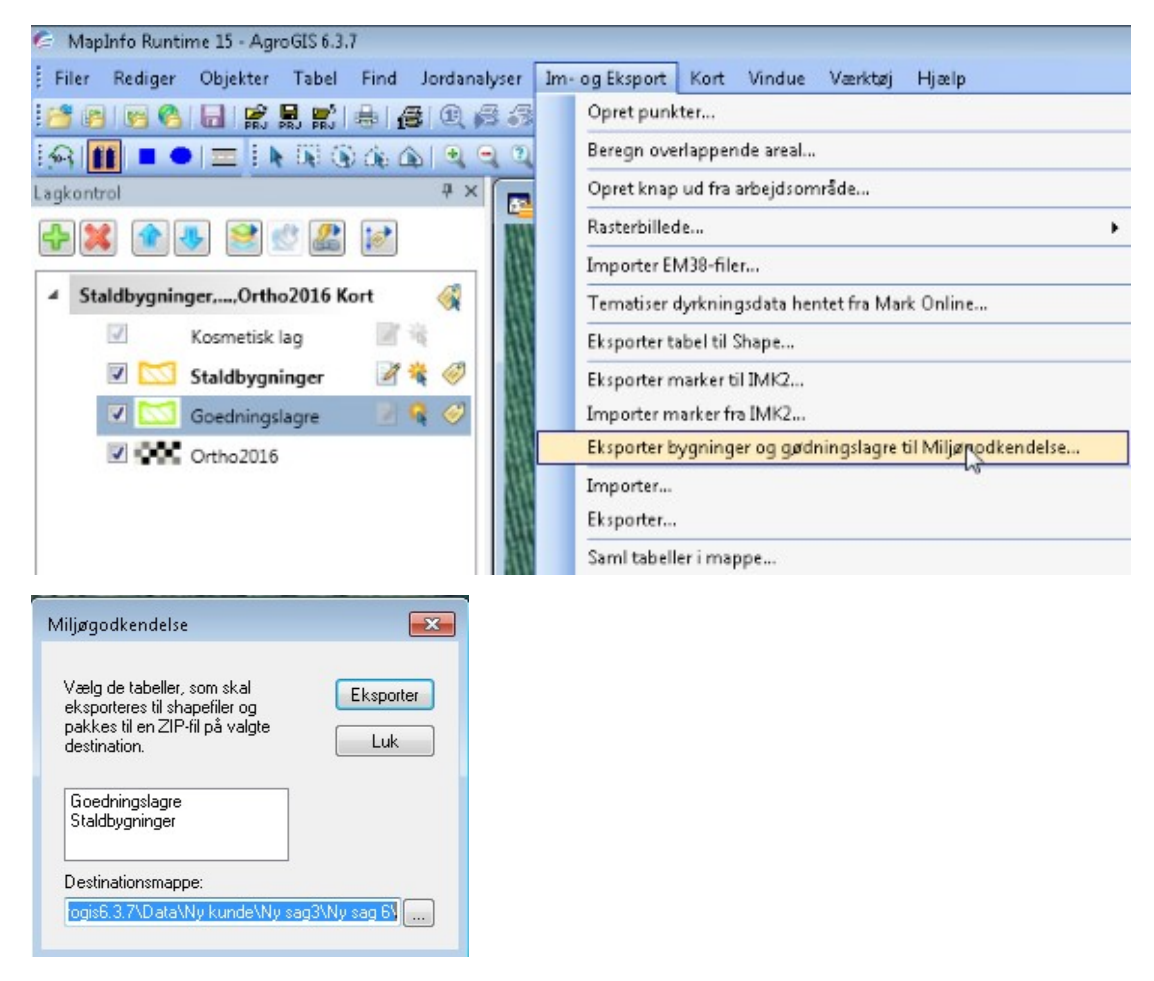

**Figur 8.** I dialogboks vælger du enten en af filerne eller begge to og trykker på Eksporter. Filerne gemmes nu som zip-filer i samme projektmappe, hvor de øvrige filer ligger.

# <span id="page-5-0"></span>**FIF OG TRICKS**

Nedenfor er følgende tips og triks:

- 1. Optegning af bygning med vinkel
- 2. Tilbygning anvend GIS tema Bygninger fra Geodatastyrelsen

#### **1. OPTEGNING AF BYGNING MED VINKEL**

Det værktøj, der anvendes til at tegne bygninger med er et rektangel, der sikre 90 graders vinkler. Hvis du har brug for at tegne en bygning, der ikke er et rektangel skal du gøre Staldbygninger aktiv i lagkontrollen og derefter trykke på ikonet for en polygon. Derefter tegner du bygningen på normal vis, hvorefter dialogboksen for Staldbygninger kommer frem – se figur 9.

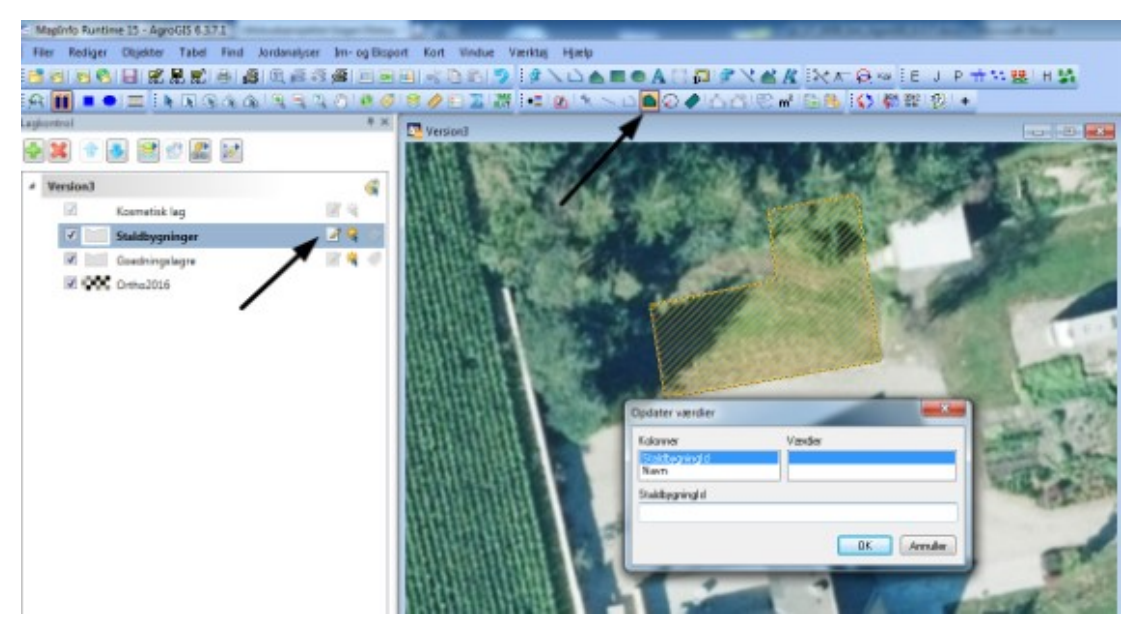

**Figur 9**. Hvis du vil tegne en bygning, der ikke er et rektangel skal du gøre tabellen Goedningslagre aktiv (se lagkontrollen) og derefter trykke på ikonet Polygon. Det er meget vigtigt at du vælger dette ikon og ikke det ikon der ligger på bjælken ovenover. Når bygningen er tegnet vises dialogboks for Staldbygninger. Det er valgfrit at udfylde denne.

#### [Til top](https://sp.landbrugsinfo.dk/Afrapportering/innovation/2017/Sider/pl_17_2439_km_AgroGIS_6.3.7.aspx)

#### **2. TILBYGNING - SNAPFUNKTION**

Det kan være en hjælp at se de eksisterende bygninger som polygoner og så "snappe" til deres

knudepunkter.

Geodatastyrelsen har et GIS lag med bygninger opdelt i de 5 Regioner. Data kan downloades her. Snap-funktionen aktiveres ved at trykke på "S" tasten på tastaturen.

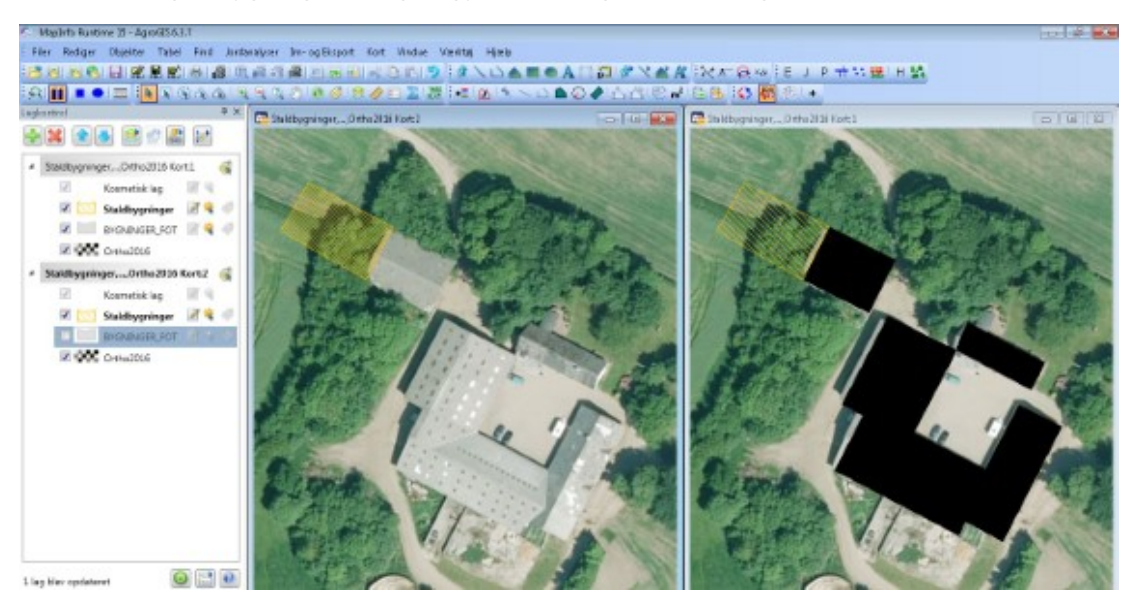

P.S. i GIS laget Bygninger er også gylletanke og siloer indtegnet.

**Figur 10.** Geodatastyrelsen har et GIS datasæt over bygninger opdelt på de fem regioner. Det kan være en fordel at "snappe" til knudepunkterne på Bygninger, når en ny stald skal bygges sammen med en eksisterende.

Download data:

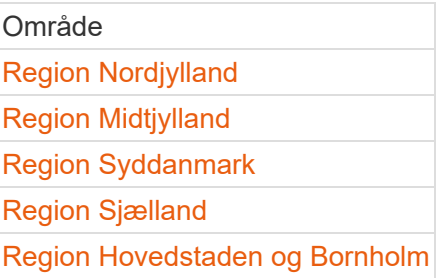

[Til top](https://sp.landbrugsinfo.dk/Afrapportering/innovation/2017/Sider/pl_17_2439_km_AgroGIS_6.3.7.aspx)

© 2021 - SEGES Projektsitet